## Step 6 - Part B— Crop

- As I mentioned in Step 6 Part A, first you make a copy of the photo.
- If you haven't watched Step 6 Part A, do that first.
- Next you double click on the original or the copy.

# Then, click on Crop.

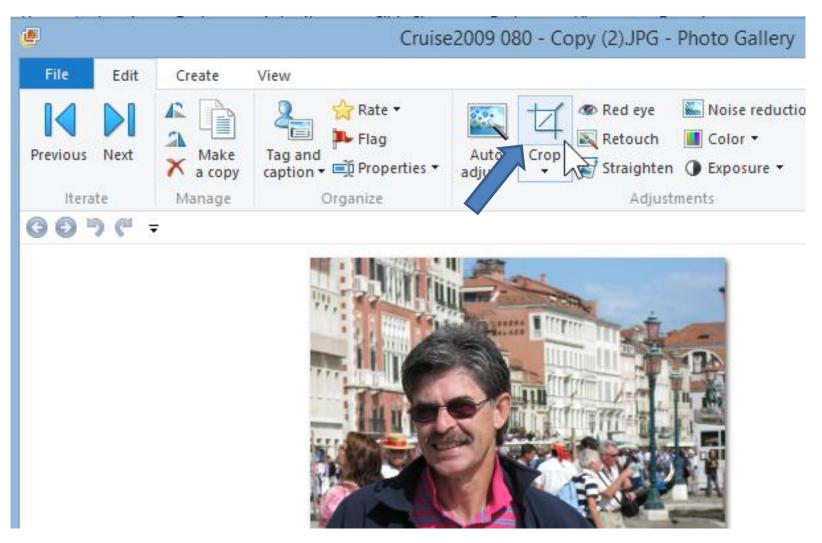

# You then see a highlighted crop area on the photo

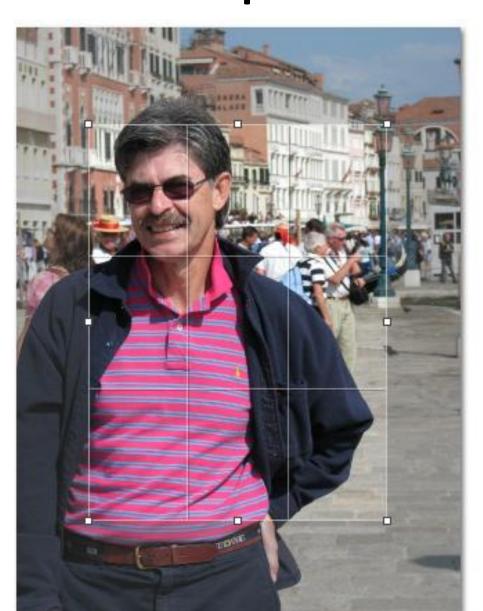

 You can left click and hold it down on the highlight and then move the mouse to drag it around

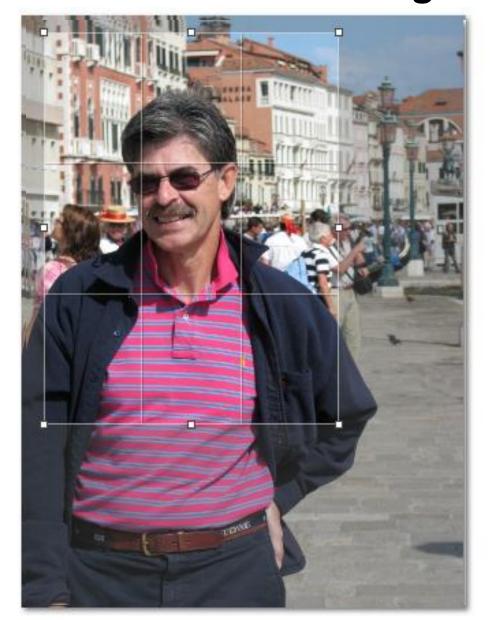

 You then can left click on hold down on any of the box areas and adjust it

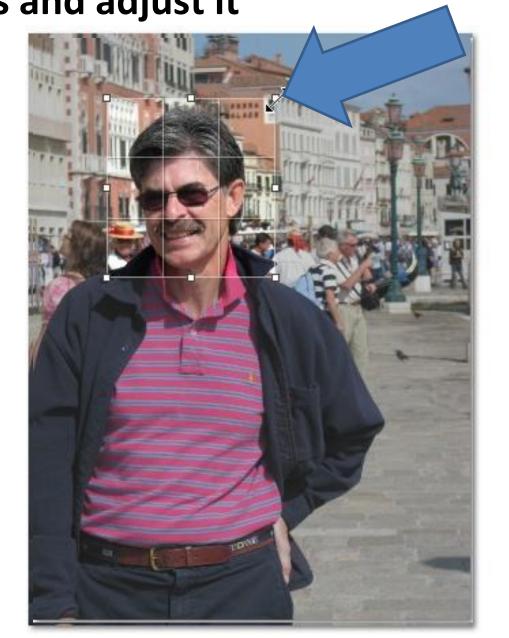

#### You then click on Crop dropdown and click on Apply crop

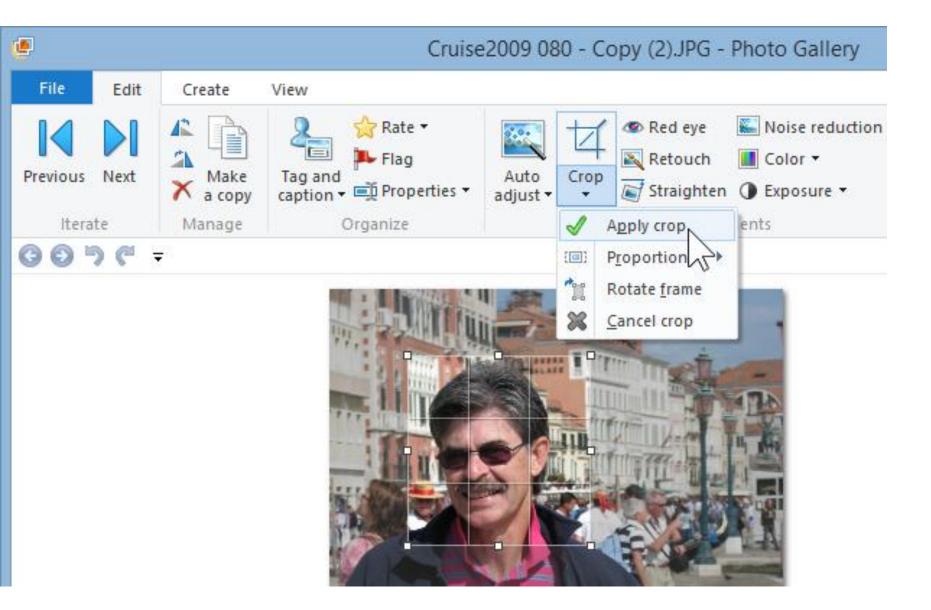

 You then see the results, you then click on Close File to save it.

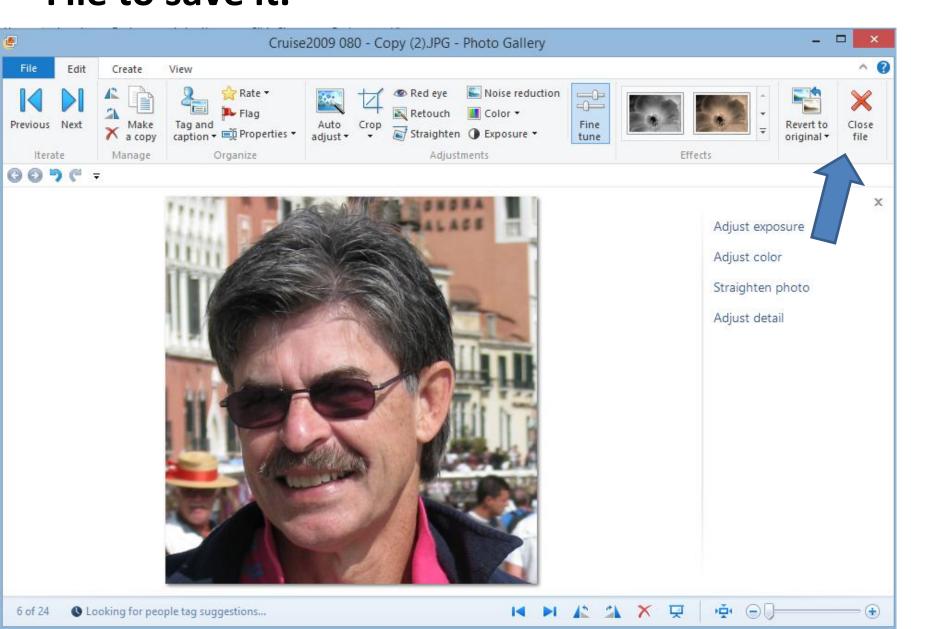

### **End of Part B.**